# Inhalt

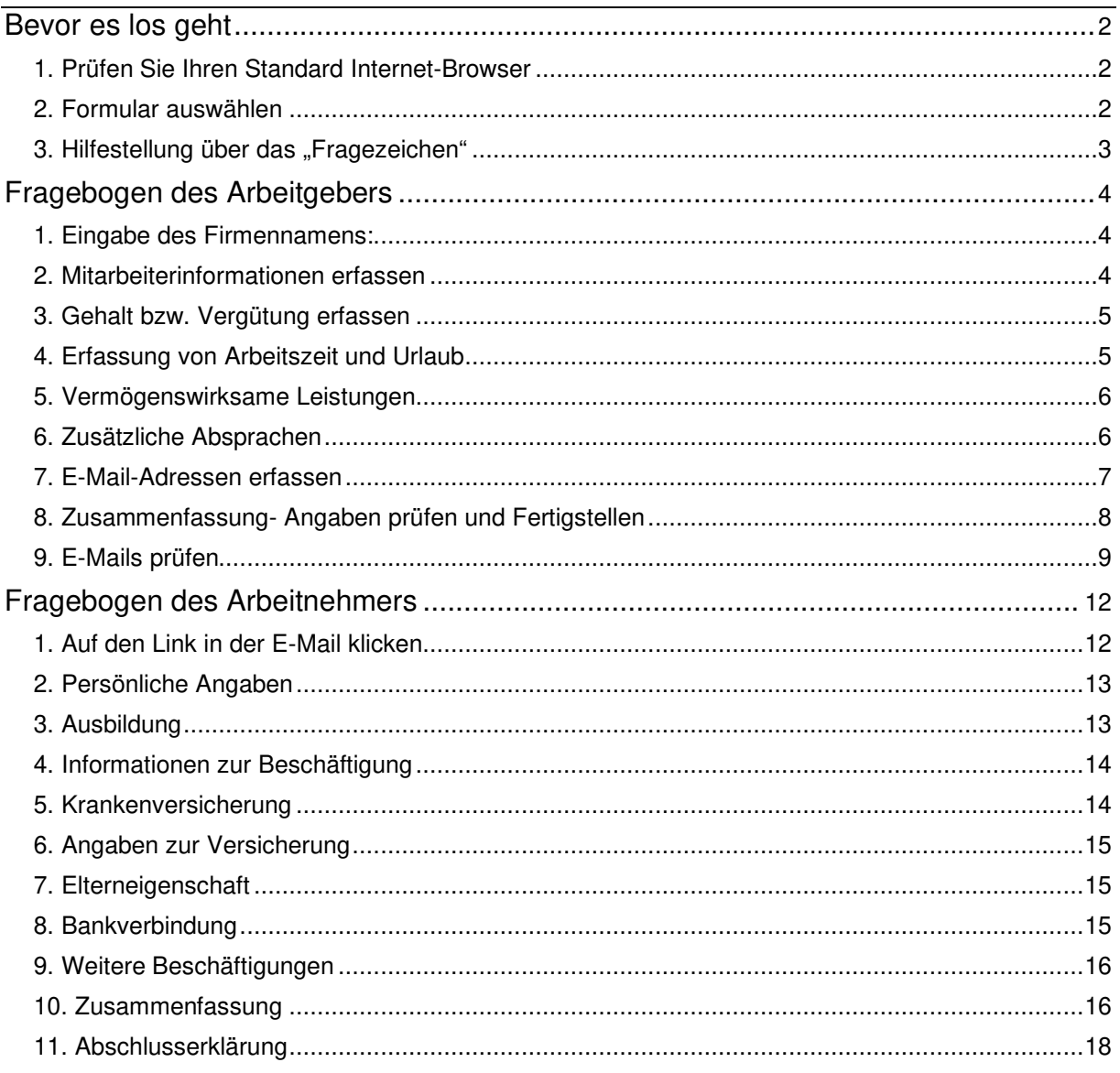

Auf den folgenden Seiten finden Sie die Ablaufbeschreibung für die Erfassung eines neuen Mitarbeiters exemplarisch am Beispiel Formular für "Festanstellung".

Die Erfassung erfolgt jeweils gesondert für den Arbeitgeber und für den Arbeitnehmer.

### **Bevor es los geht**

#### **1. Prüfen Sie Ihren Standard Internet-Browser**

Folgende Browser sind möglich: Google Chrome Mozilla Firefox Apple Safari Microsoft Edge Opera

Weitere Informationen zu den Browsern finden Sie hier:<https://www.fastdocs.de/browser-support.html>

#### **2. Formular auswählen**

Bitte rufen Sie die Fragebögen über folgenden Link auf:

www.juhre-klaas.de/personalfragebogen

Aktuell stehen Ihnen folgende Fragebögen zur Auswahl:

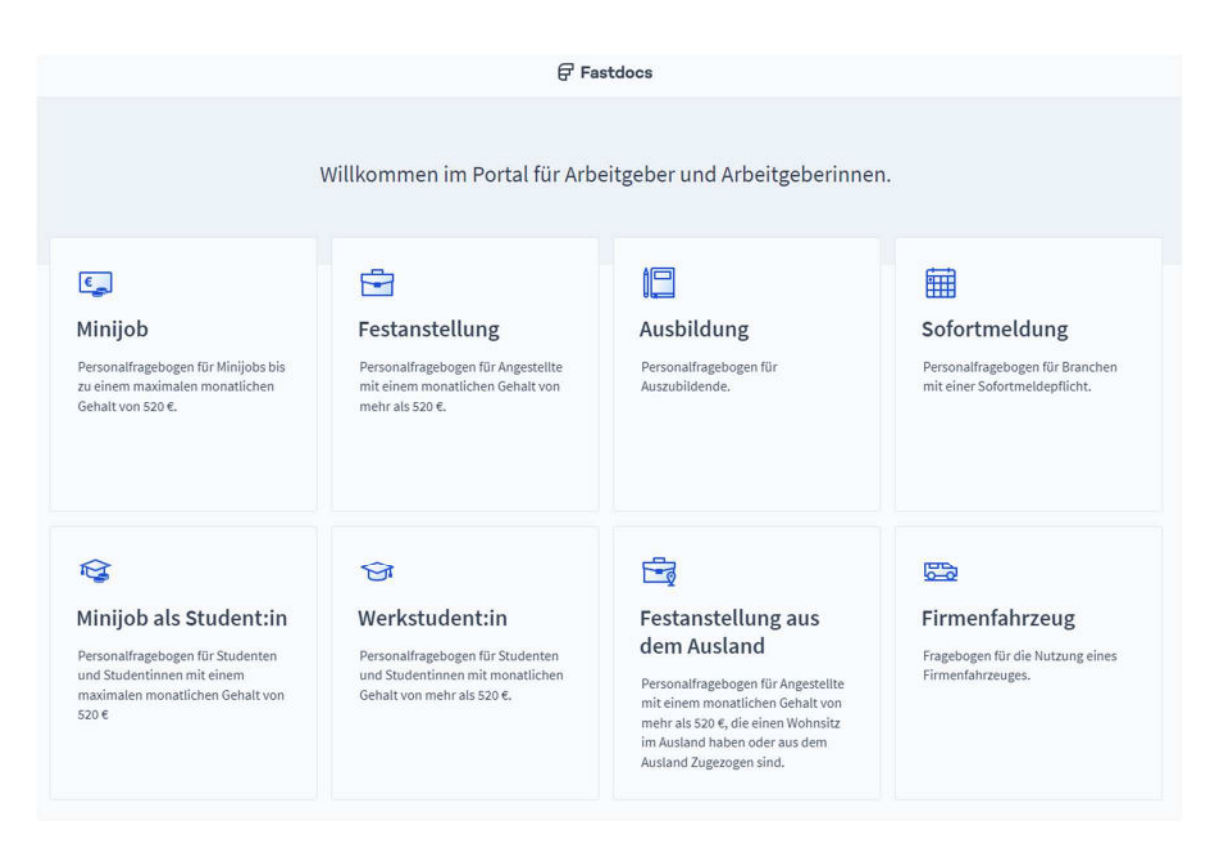

Klicken Sie bitte auf das entsprechende Feld, um mit der Erfassung zu beginnen.

## **Digitaler Personalfragebogen mit Fastdoc s**

## 3. Hilfestellung über das "Fragezeichen"

 $\overline{\mathcal{E}}$ Über das gelangen Sie in das Hilfecenter. Hier erhalten Sie Hinweise zu den Eingaben des jeweiligen Fragebogens. Über den von öffnen und schließen Sie den Hinweis:

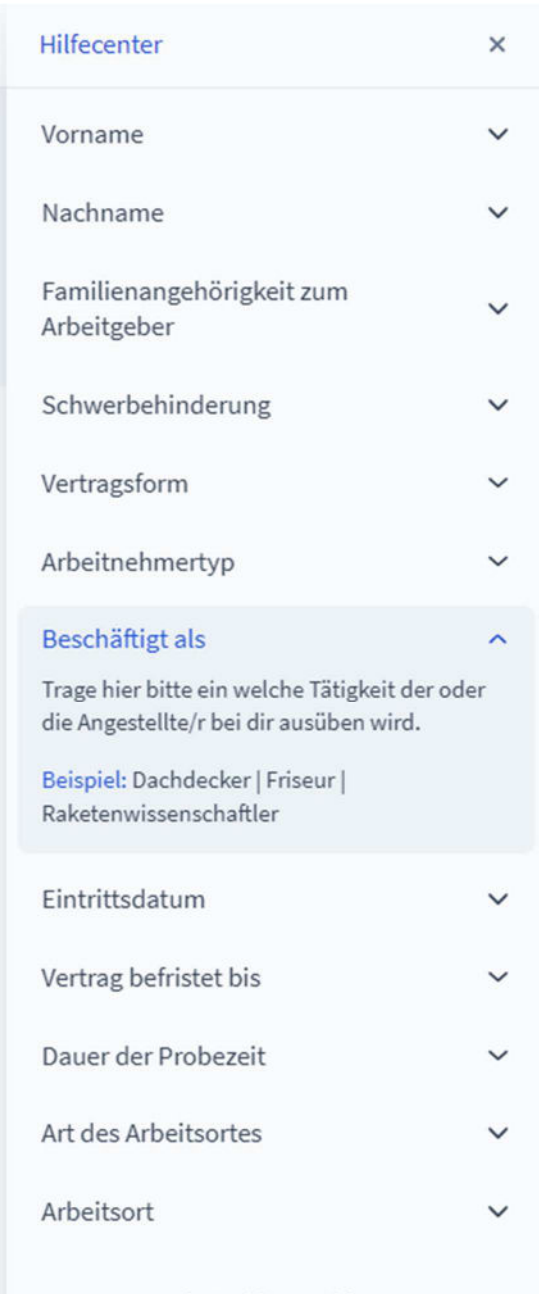

Ein Problem melden

## **Fragebogen des Arbeitgebers**

### **1. Eingabe des Firmennamens:**

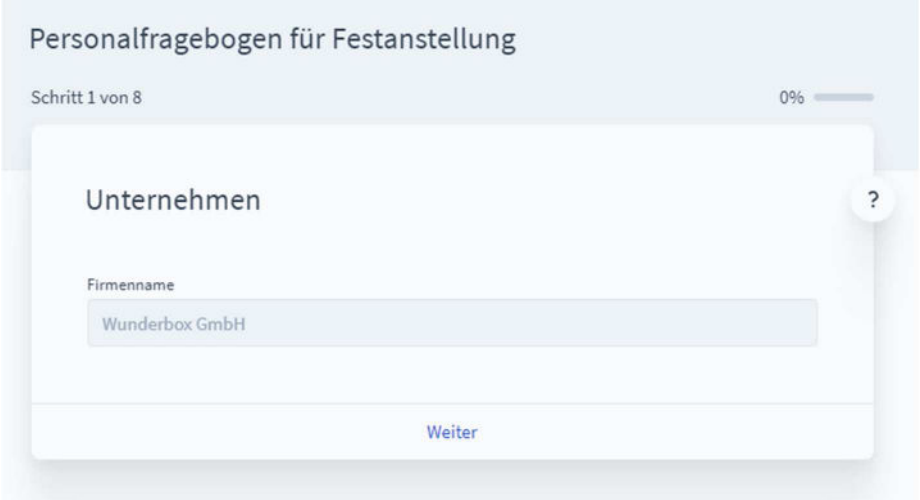

#### **2. Mitarbeiterinformationen erfassen**

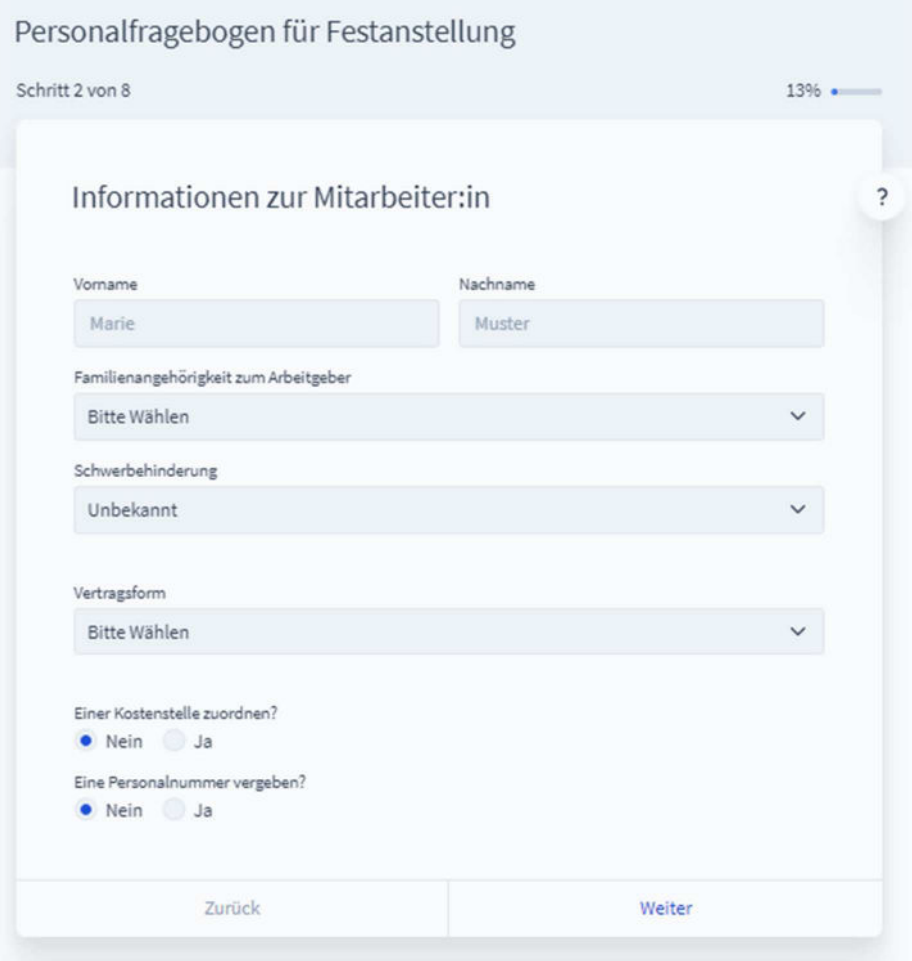

**3. Gehalt bzw. Vergütung erfassen** 

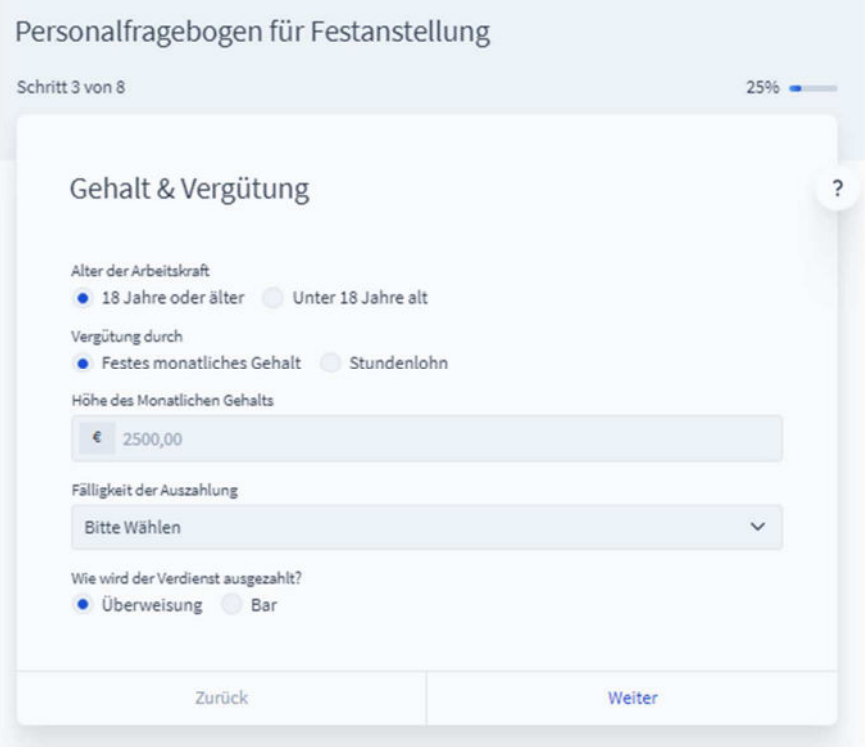

#### **4. Erfassung von Arbeitszeit und Urlaub**

Tragen Sie hier bitte ein, wie sich die Arbeitszeit auf eine Woche in Stunden aufteilt. Ist die Arbeitszeit flexibel, erfassen Sie bitte einen Durchschnitt. Die Erfassung des jährlichen Urlaubsanspruches ist optional.

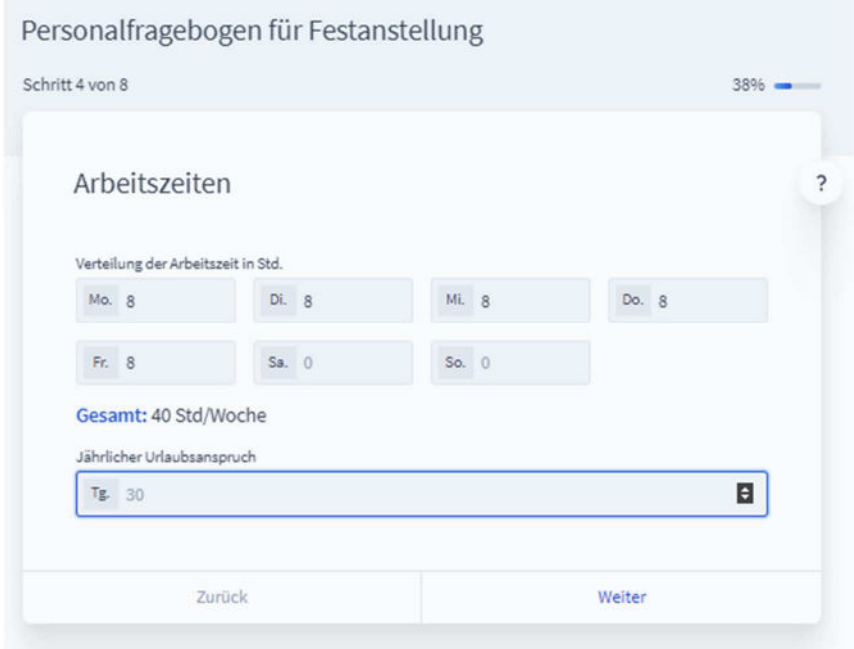

## **Digitaler Personalfragebogen mit Fastdoc s**

### **5. Vermögenswirksame Leistungen**

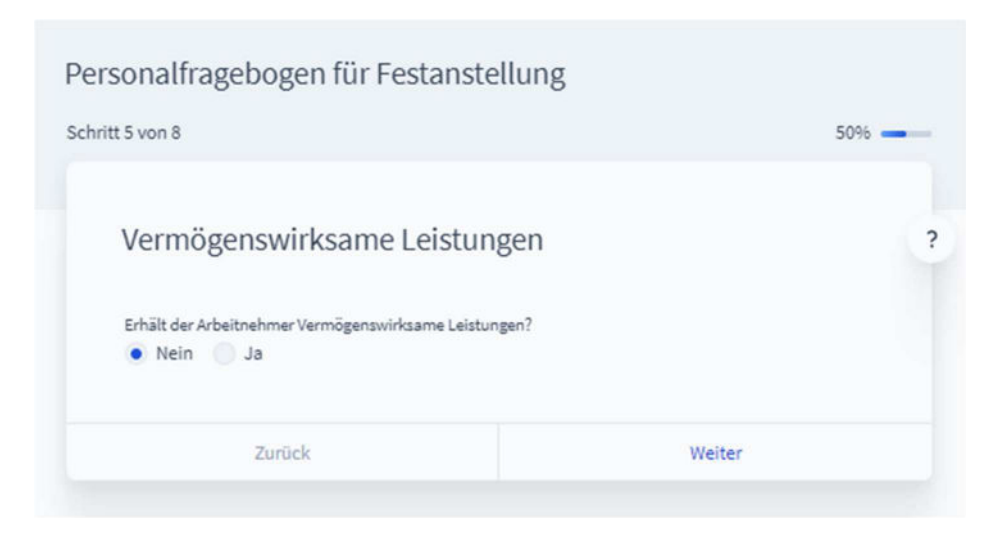

### **6. Zusätzliche Absprachen**

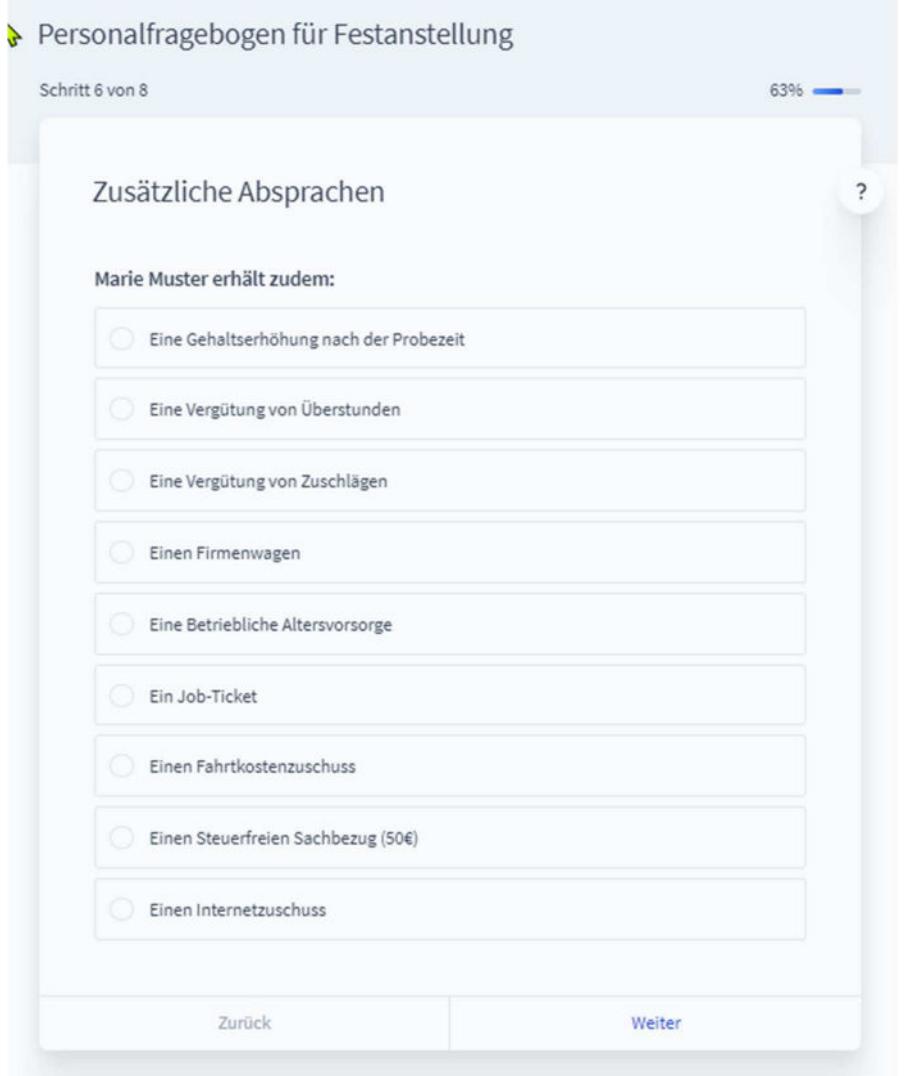

#### **7. E-Mail-Adressen erfassen**

Bitte erfassen Sie hier Ihre eigene E-Mail-Adresse und die des neuen Arbeitnehmers.

Möchten Sie den Fragebogen zusammen mit Ihrem neuen Arbeitnehmer erfassen oder die spätere "Arbeitnehmer-E-Mail" an den neuen Arbeitnehmer weiterleiten, so können Sie im zweiten Feld auch Ihre eigene E-Mail-Adresse hinterlegen.

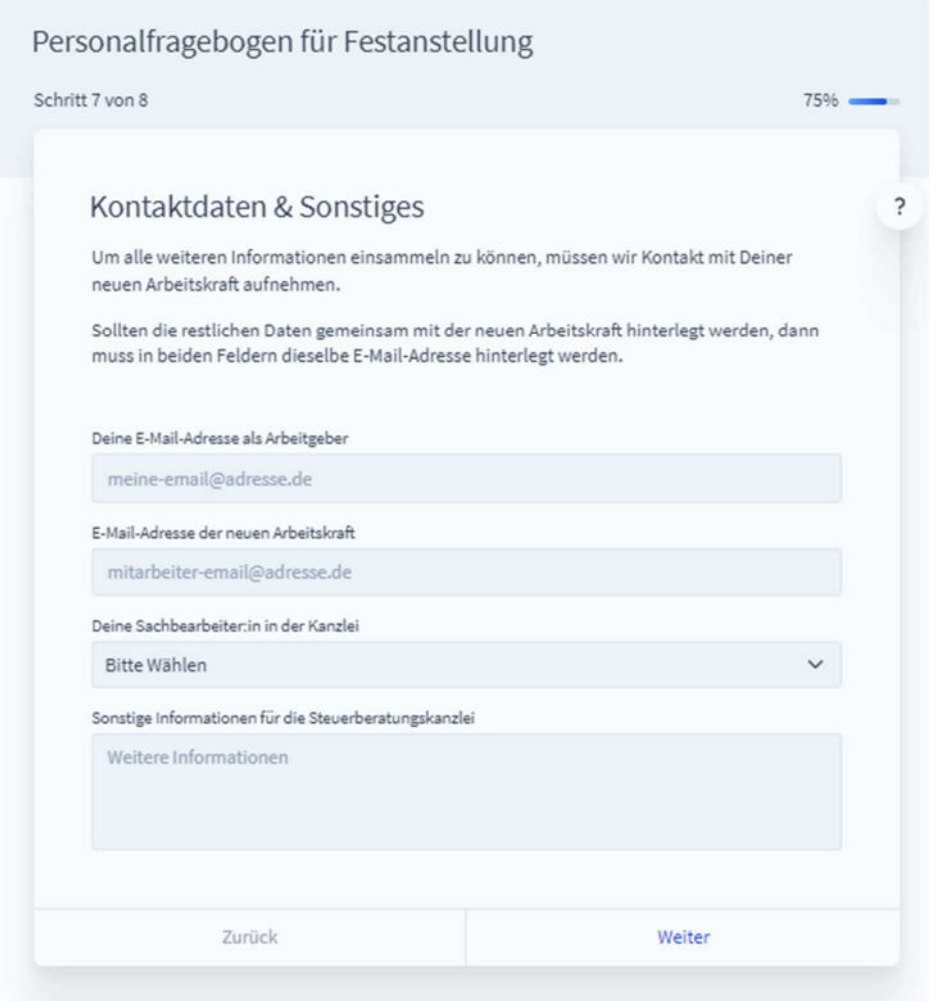

## **8. Zusammenfassung- Angaben prüfen und Fertigstellen**

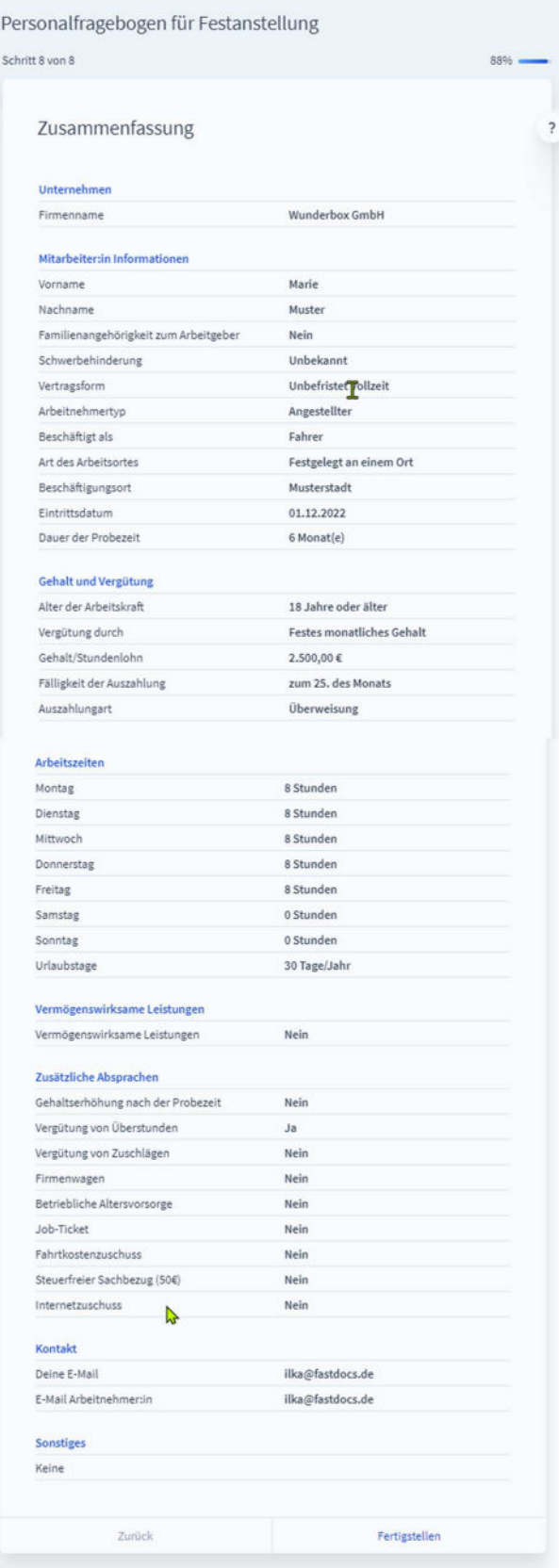

## **9. E-Mails prüfen**

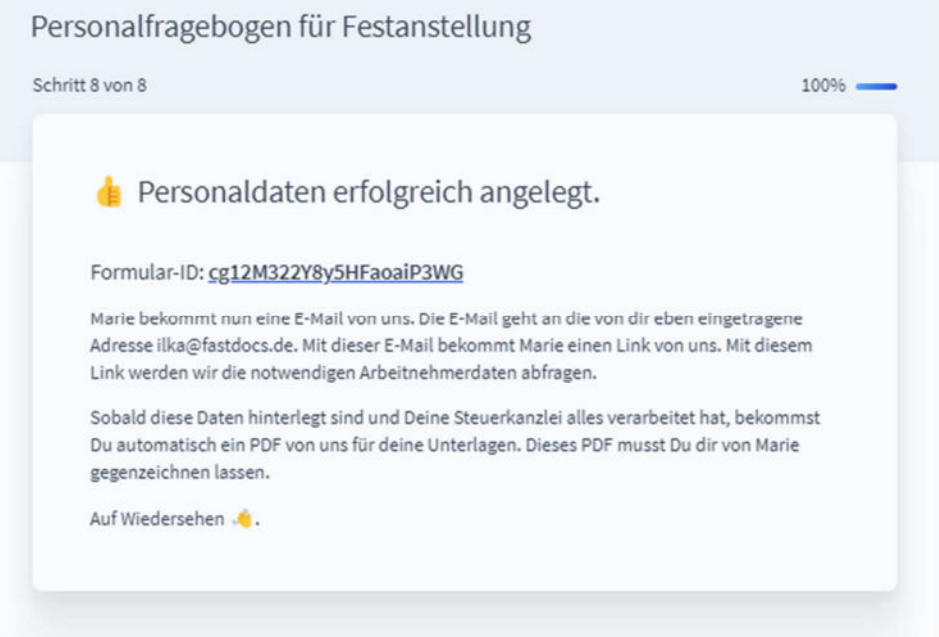

## So sieht die "Arbeitgeber-E-Mail" aus:

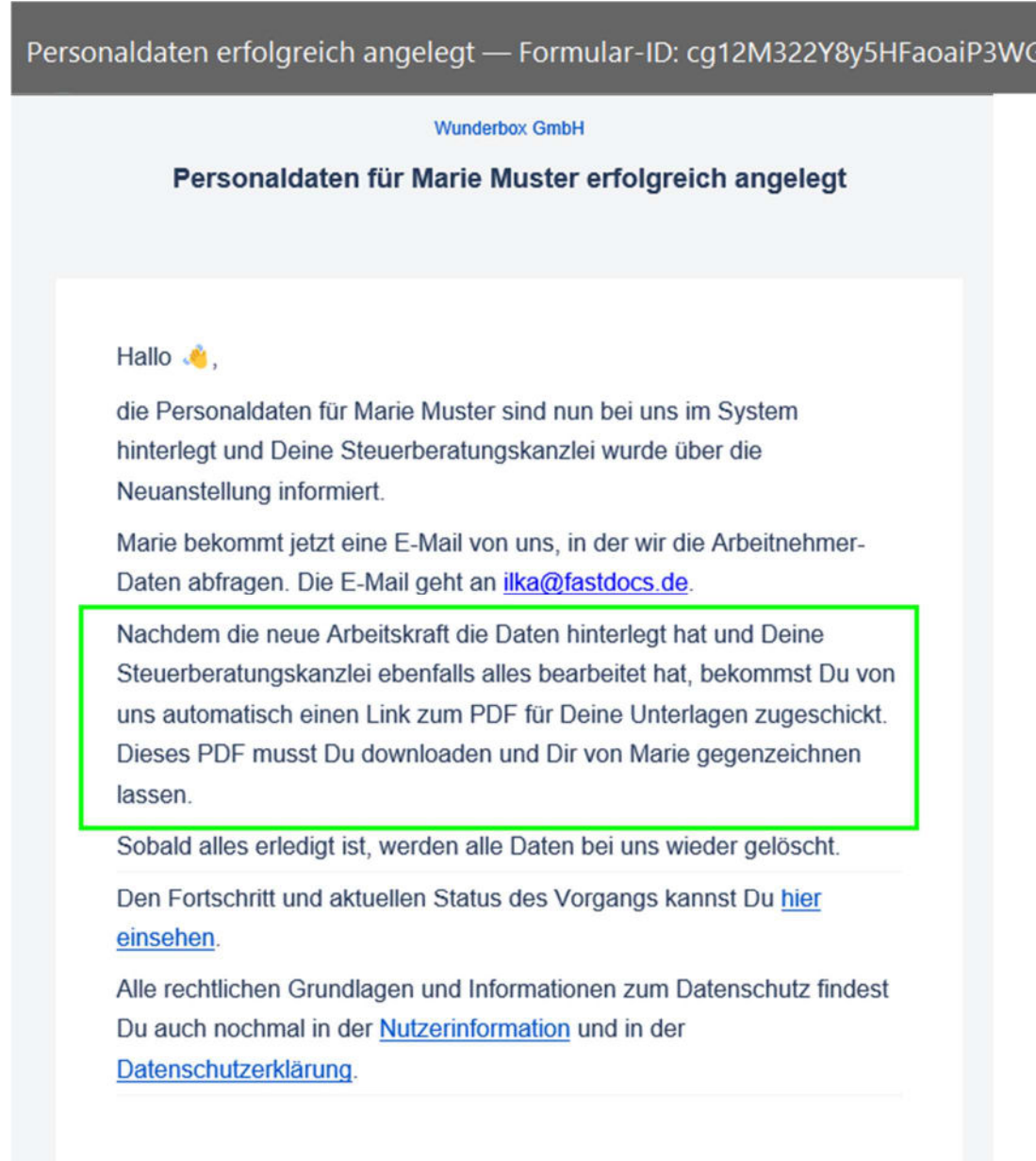

#### So sieht die "Arbeitnehmer-E-Mail" aus:

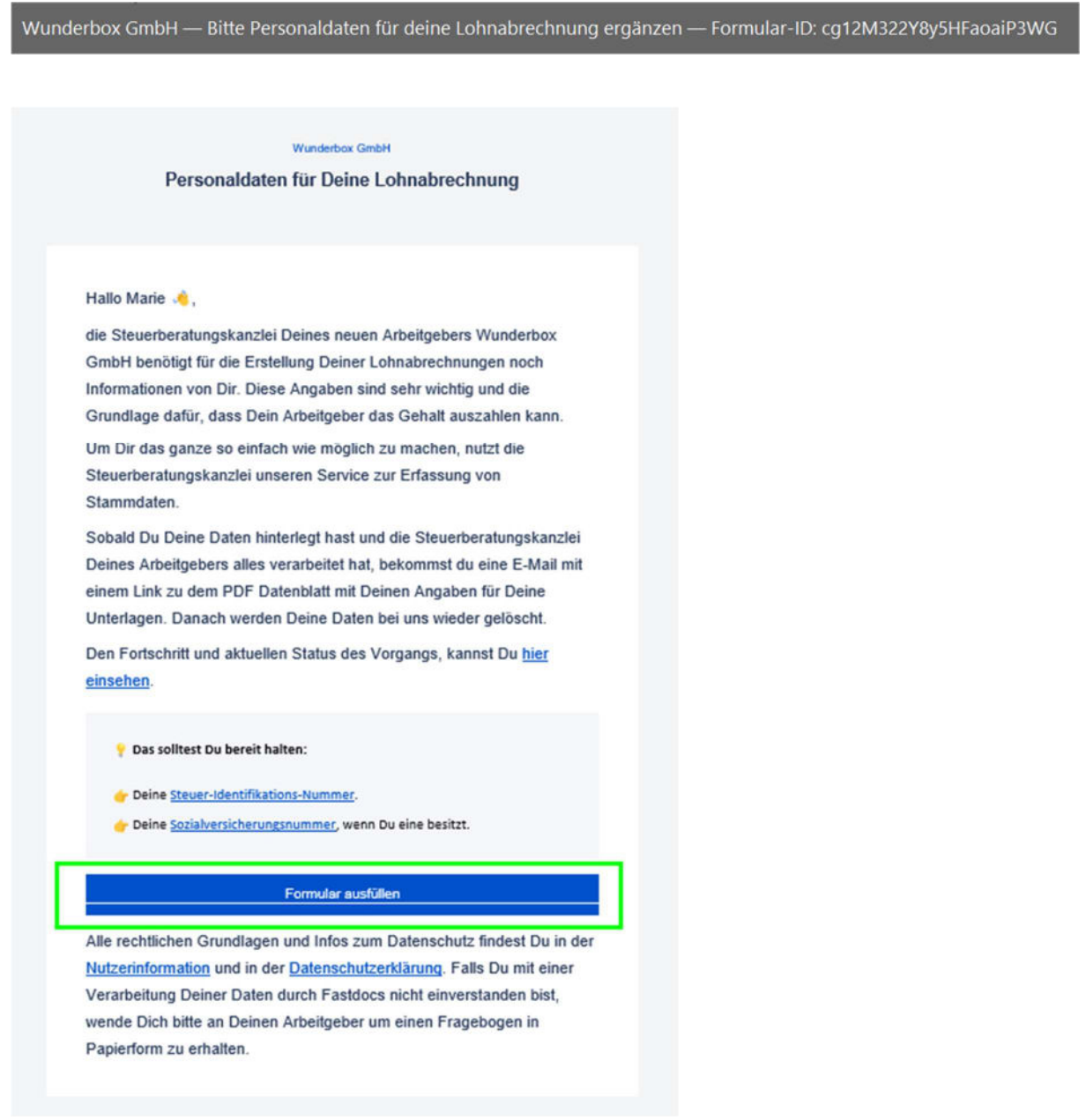

Sollte keine E-Mail bei Ihnen angekommen sein, prüfen Sie bitte auch Ihren Spam-Ordner.

### **Fragebogen des Arbeitnehmers**

In der Regel füllt der Arbeitnehmer diese Daten selbst aus.

Der Arbeitgeber muss den Rücklauf überwachen und den Arbeitnehmer ggf. daran erinnern.

#### **1. Auf den Link in der E-Mail klicken**

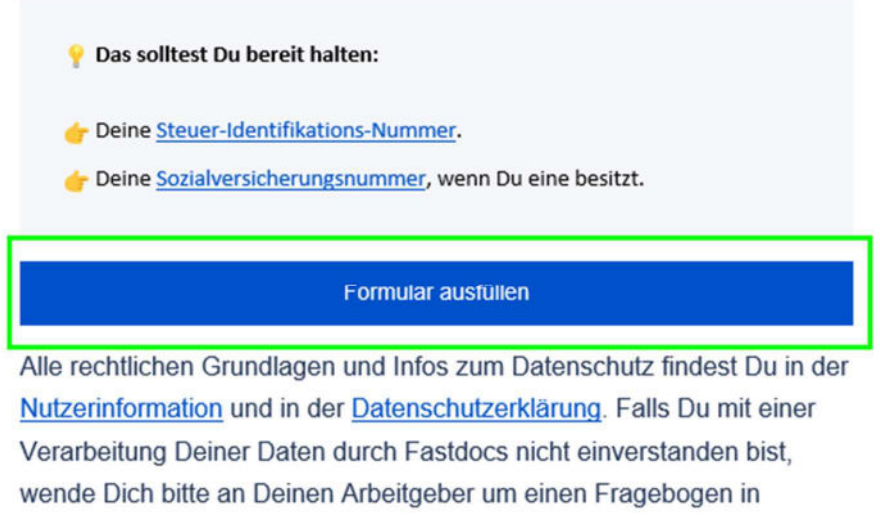

Papierform zu erhalten.

Achtung: Die Daten sollten in einem Durchgang erfasst werden. Der Browser kann geschlossen werden, sobald alles erfasst wurde oder, wenn mindestens einmal auf "Weiter" geklickt wurde.

## **2. Persönliche Angaben**

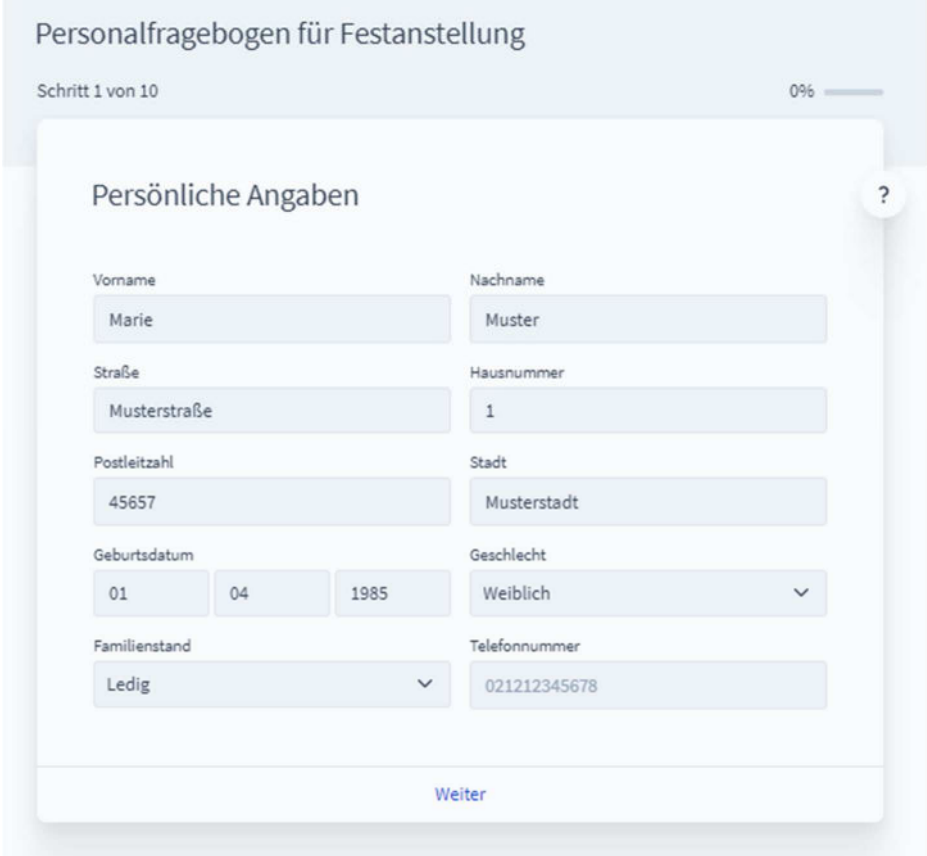

## **3. Ausbildung**

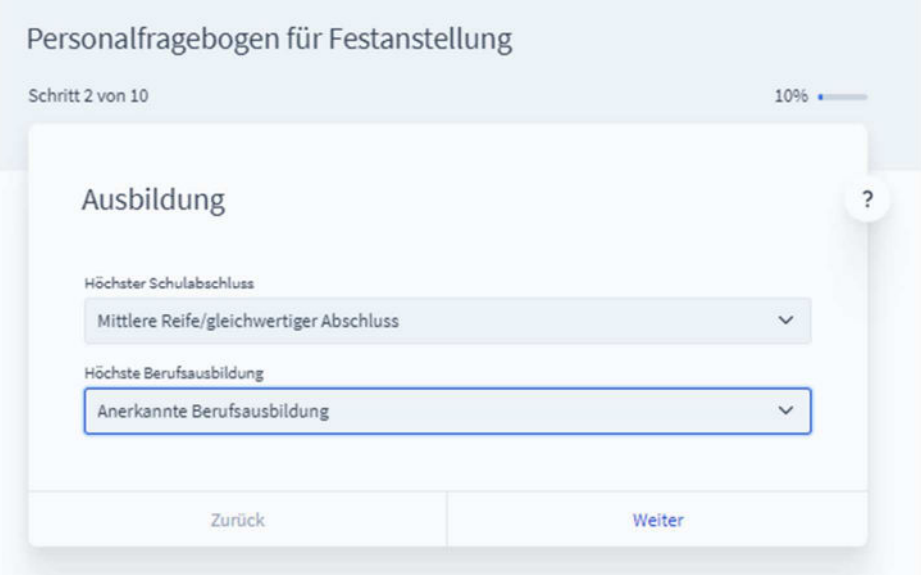

### **4. Informationen zur Beschäftigung**

Bei diversen Feldern wird die Eingabe auf Richtigkeit geprüft

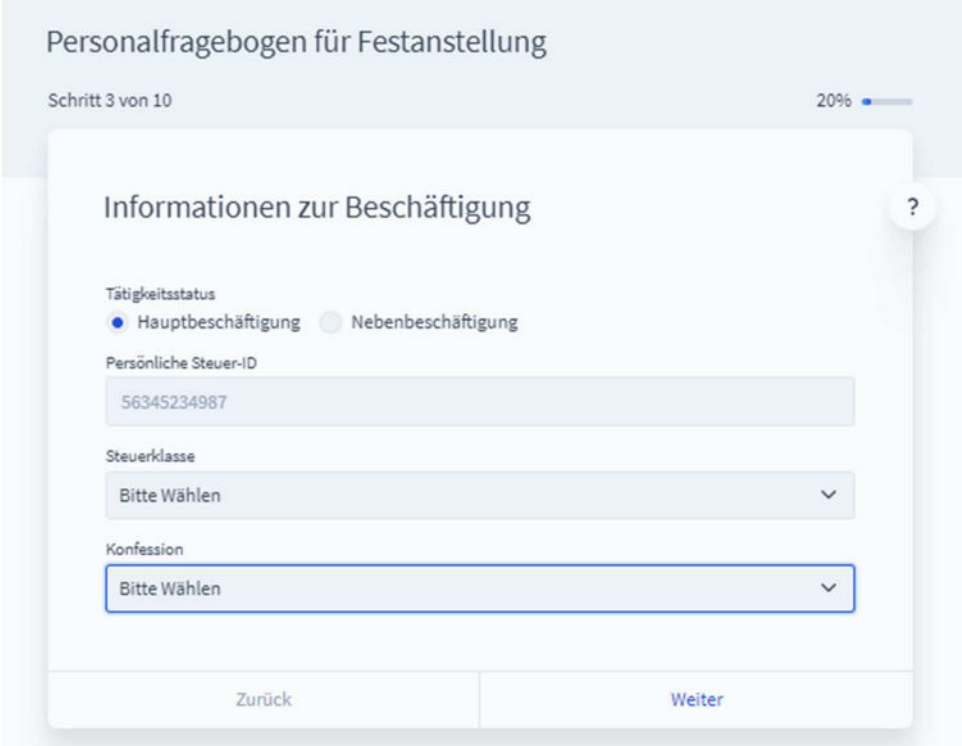

## **5. Krankenversicherung**

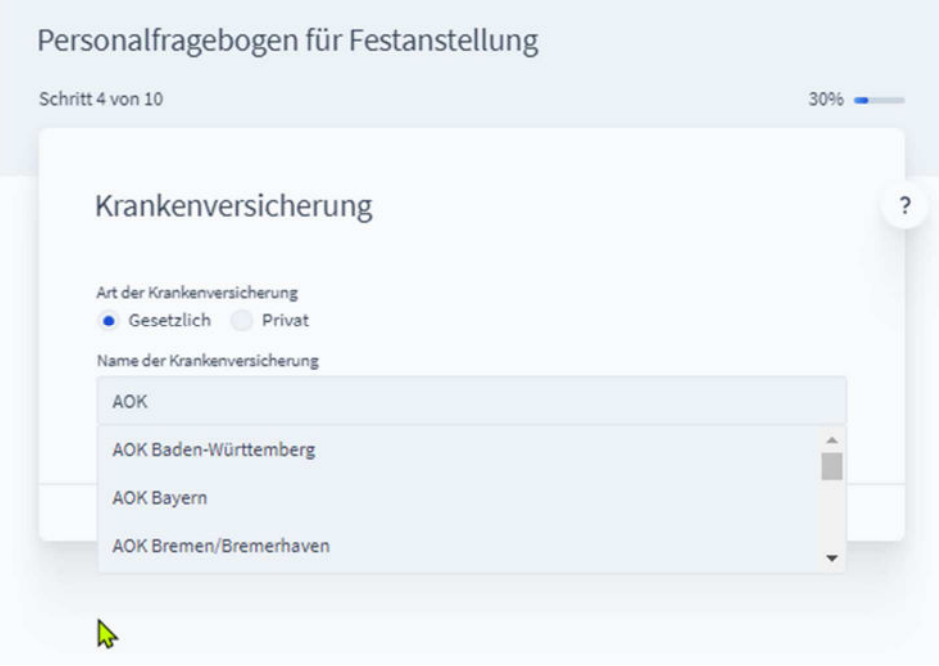

### **6. Angaben zur Versicherung**

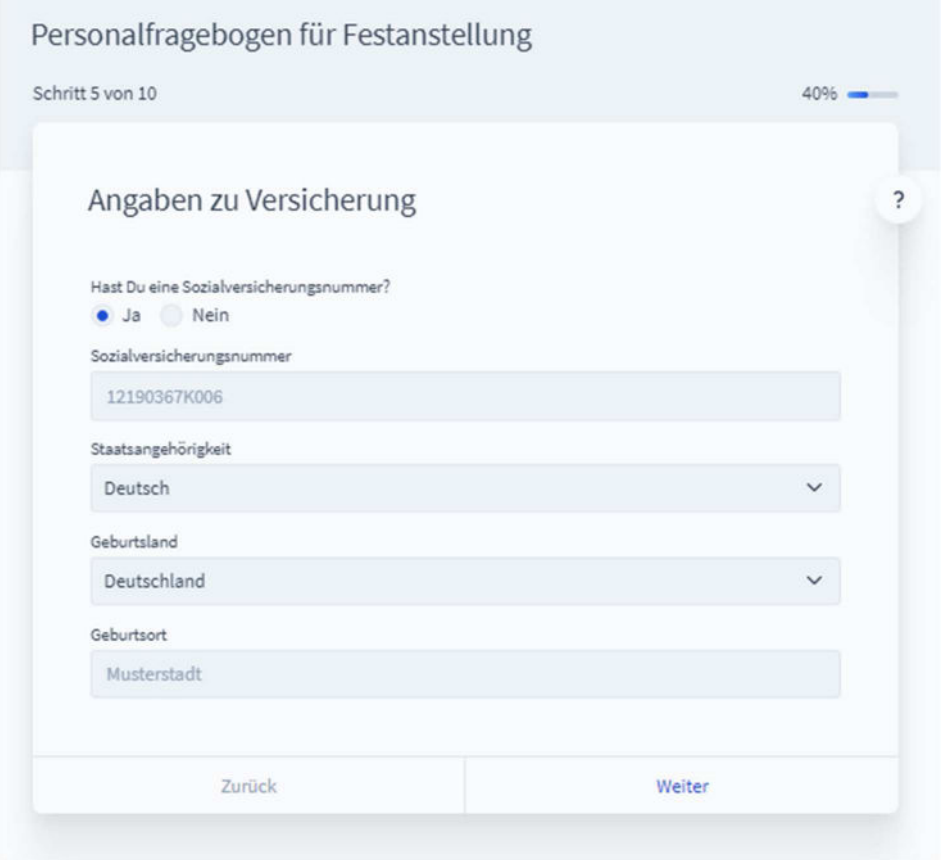

## **7. Elterneigenschaft**

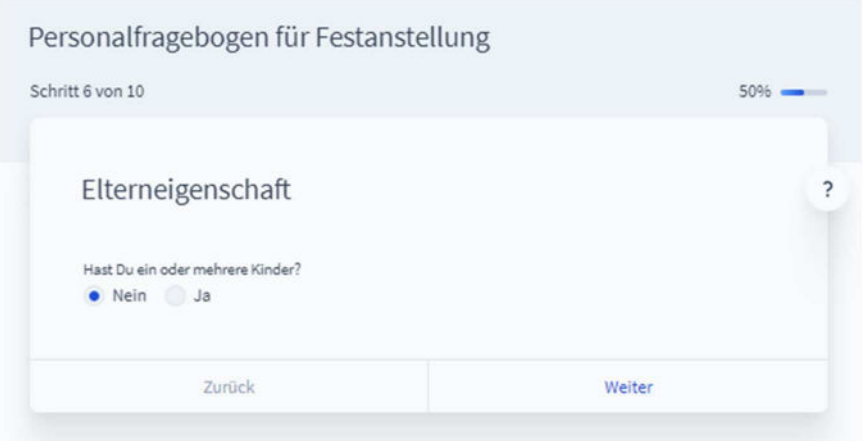

### **8. Bankverbindung**

## **Digitaler Personalfragebogen mit Fastdoc s**

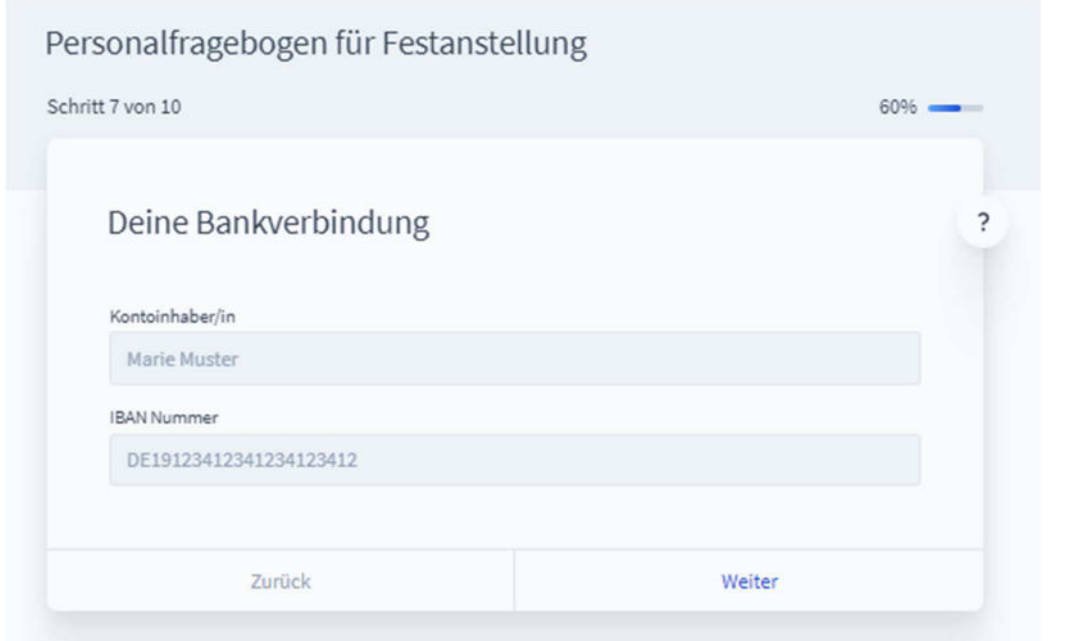

## **9. Weitere Beschäftigungen**

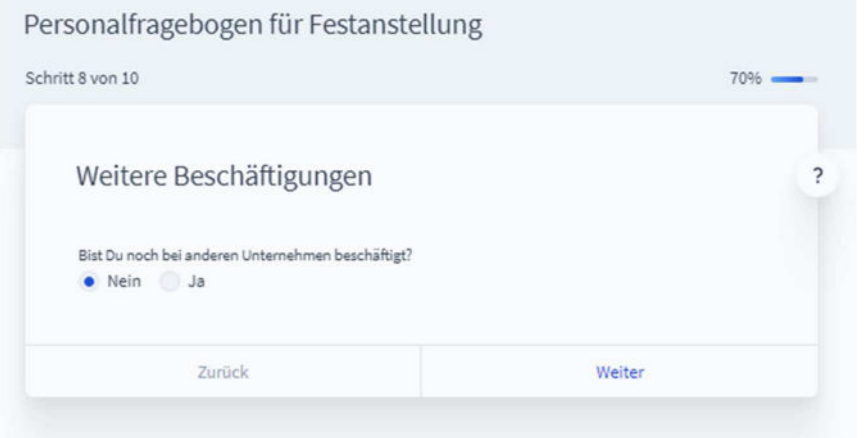

### **10. Zusammenfassung**

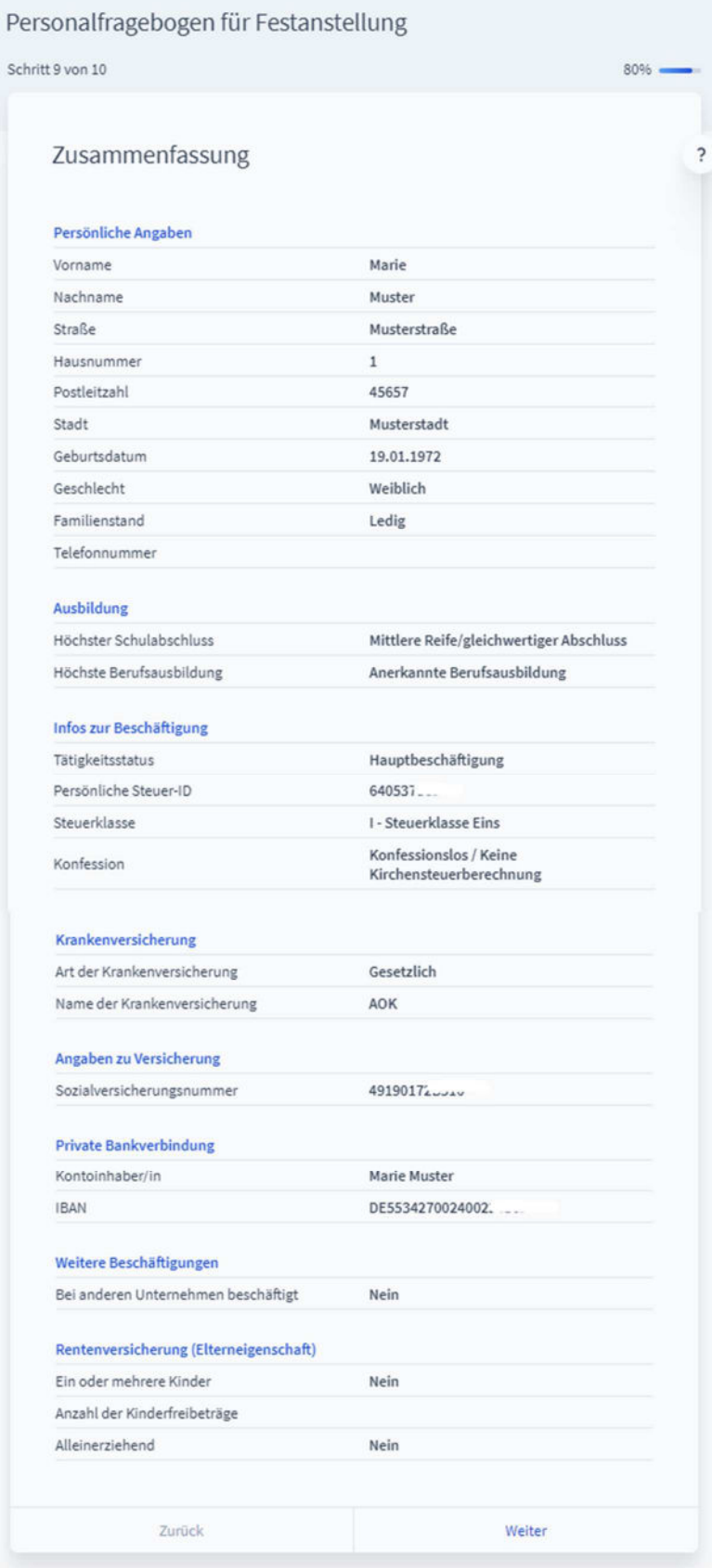

Angaben prüfen und auf "Weiter" klicken

#### **11. Abschlusserklärung**

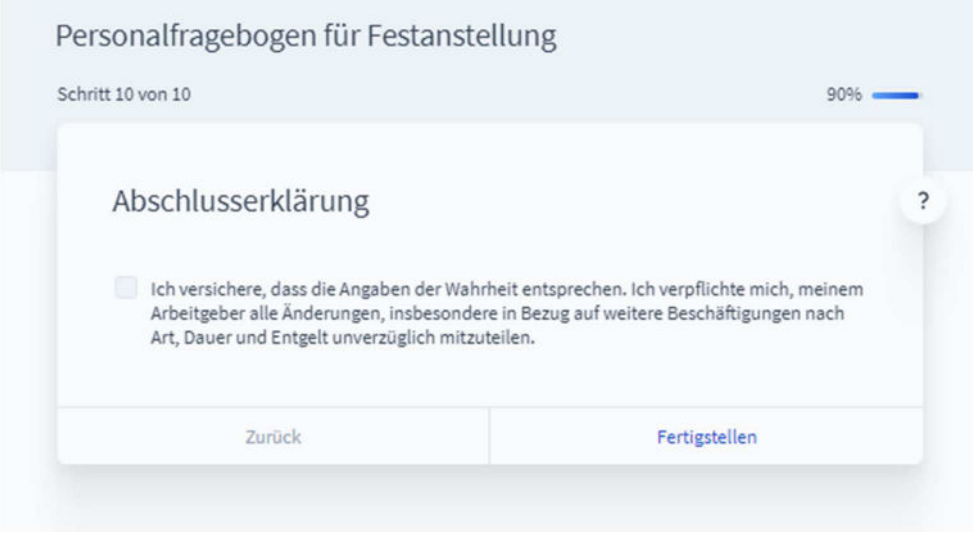

#### Fragebogen unterschreiben lassen

Der Arbeitgeber und Arbeitnehmer erhalten nun wieder eine E-Mail von Fastdocs mit dem fertigen Fragebogen zum Herunterladen.

Der ausgedruckte Fragebogen ist vom Arbeitnehmer und vom Arbeitgeber zu unterschreiben.

Senden Sie uns den unterzeichneten Fragebogen bitte über den vereinbarten Weg zu.

Vielen Dank.

### **So sieht die E-Mail mit dem fertigen Personalfragbogen des Arbeitsgebers aus:**

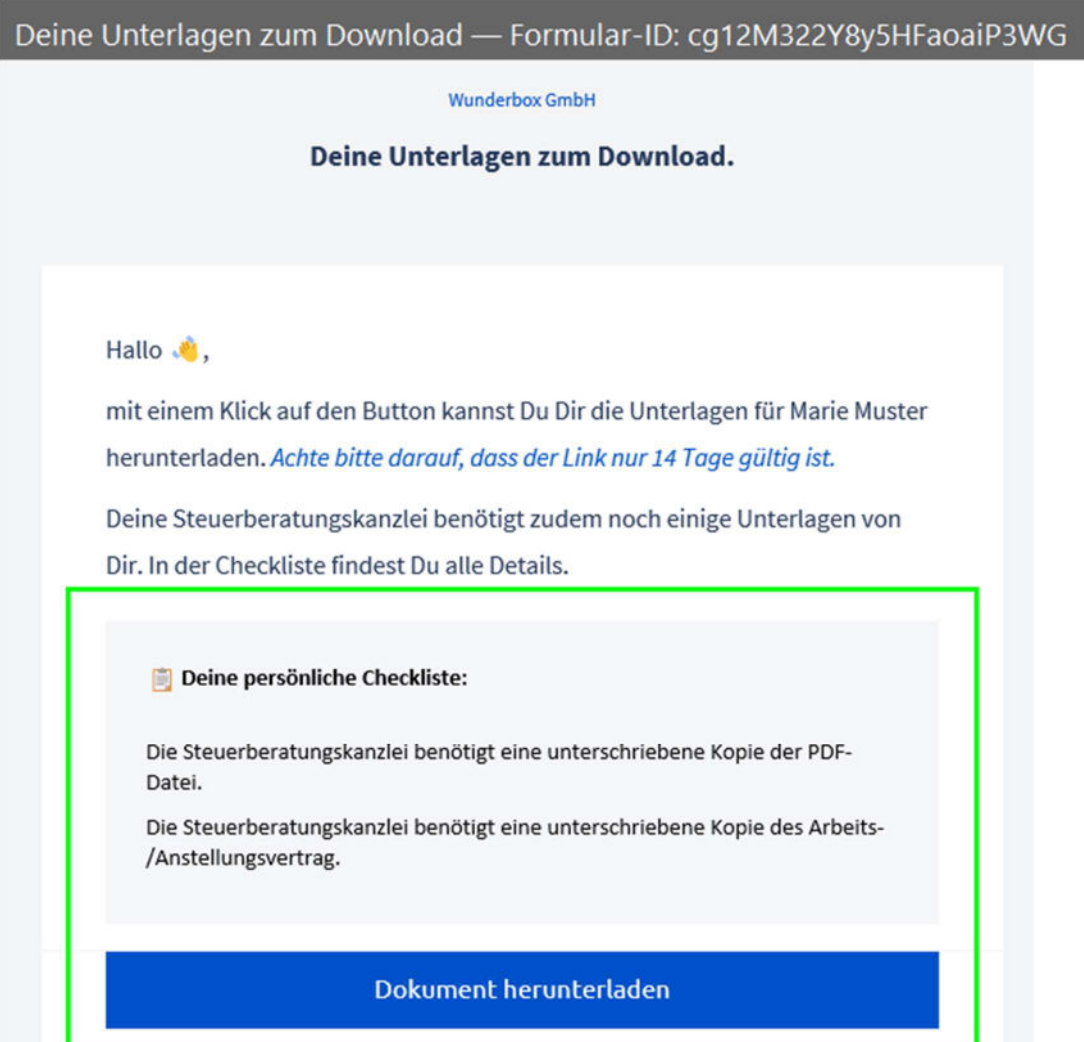

Der Download funktioniert nicht? Hier gibt es Hilfe.

### **So sieht die E-Mail mit dem fertigen Personalfragebogen des Arbeitnehmers aus:**

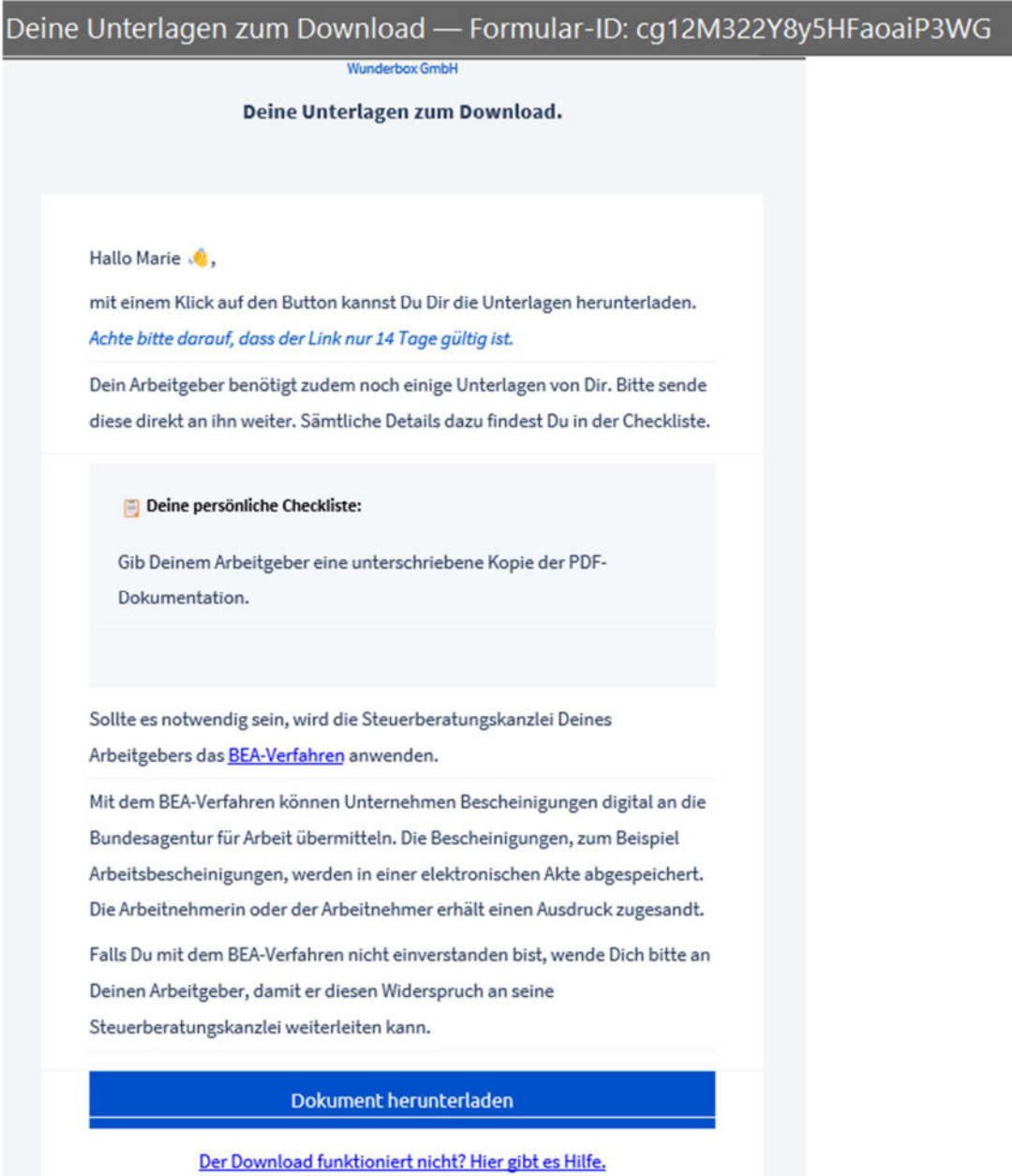